# VSP 168S Quick Start

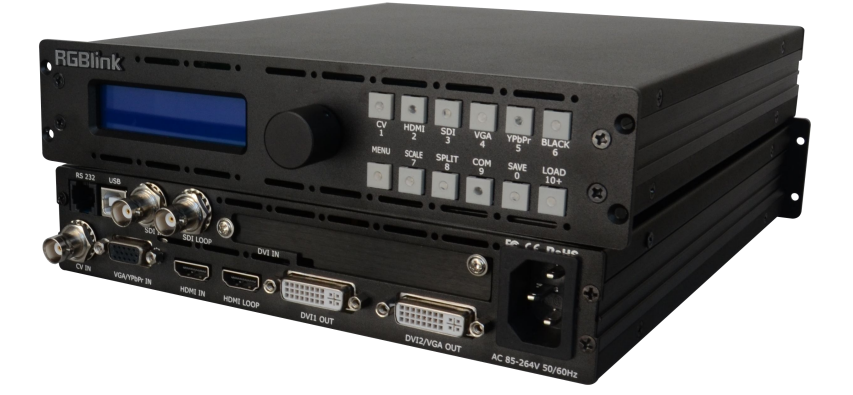

- Max 2048×1152/2560×816 input/output resolution
- Seamless switching between inputs
- Multiple cascade for sync mapping
- 3G/HD/SD SDI compatible input
- One LED sending card install slot
- Picture in picture
- Remote control by RS 232
- 1U rack mount structure for 2 VSP 168S
- 2U rack mount structure for 4 VSP 168S

# CONTENT

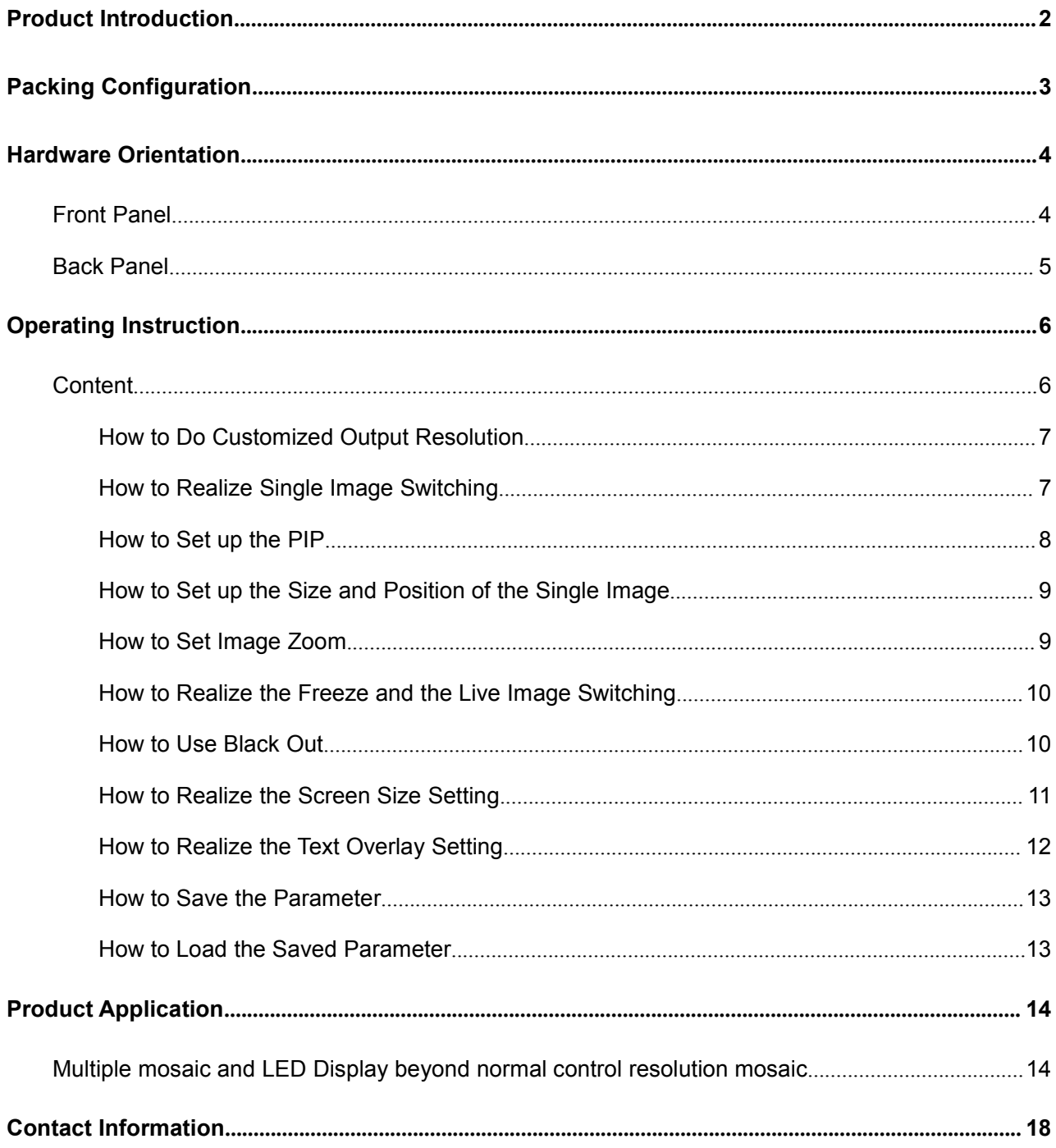

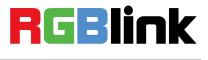

### <span id="page-2-0"></span>Product Introduction

VSP 168S is a 4 inputs seamless switcher and scaler. VSP 168S supports all common video and graphic inputs, including 1 CVBS, 1 VGA, 1 DVI, 1 3G-SDI (Option). VSP 168S meets high end presentation requirement as its qualified image quality and advanced video processing<br>10 rack mount structure for 2 VSP 168S ability, take multiple cascade mapping for example.

VSP 168S comes with a compact 1/2U frame and a LED sending card install room, so it is the most compact LED video processor which user can find only in the LED display application market. There are two kinds of rack mount structures available as option. One is 1 unit for two VSP 168S to be installed, and another is 2 unit size for up to 4 pieces 2U rack mount structure for 4 VSP 168S VSP 168S.

VSP 168S supports following main functions: max output resolution up to 2048×1152 or 2560×816, quick user config scale operation, seamless switching for the inputs, auto input detect, multiple cascade mapping.

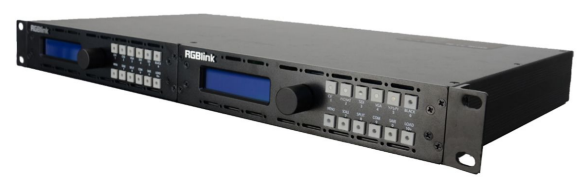

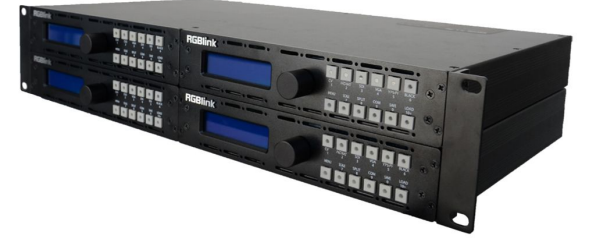

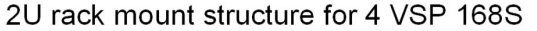

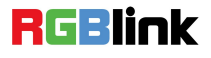

# <span id="page-3-0"></span>Packing Configuration

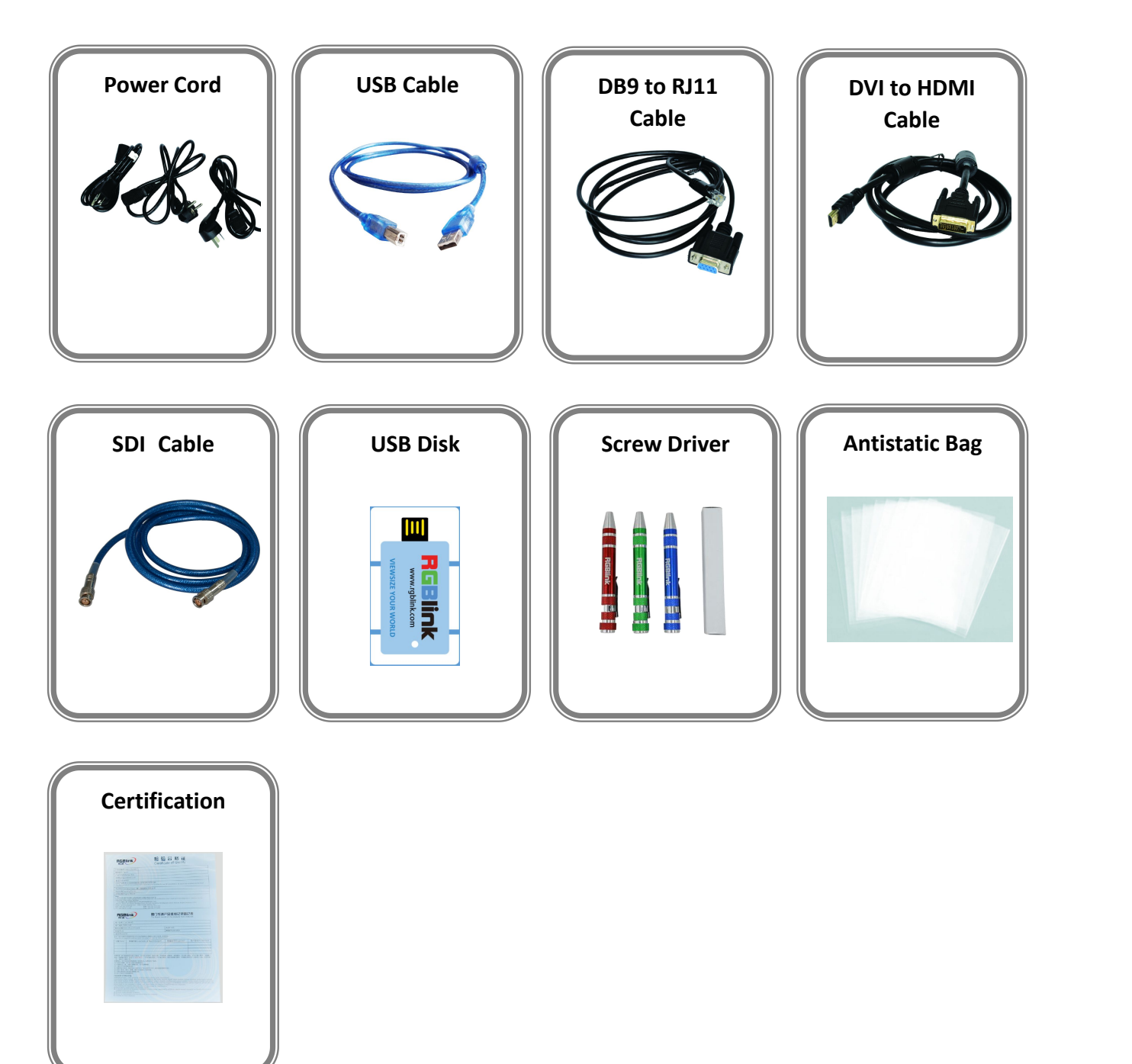

**Note:** The color of the screw driver is randomly when packing. Chinese Standard, American Standard or European Standard power cord is option.

**RGBlink** 

Address: S603-604 Weiye Building Torch Hi-Tech Industrial Development Zone Xiamen, Fujian Province, P.R.C Tel: 00865925771197 Fax: 00865925771202 Email: sales@rgblink.com http://www.rgblink.cn

3

# <span id="page-4-0"></span>Hardware Orientation

### Front Panel

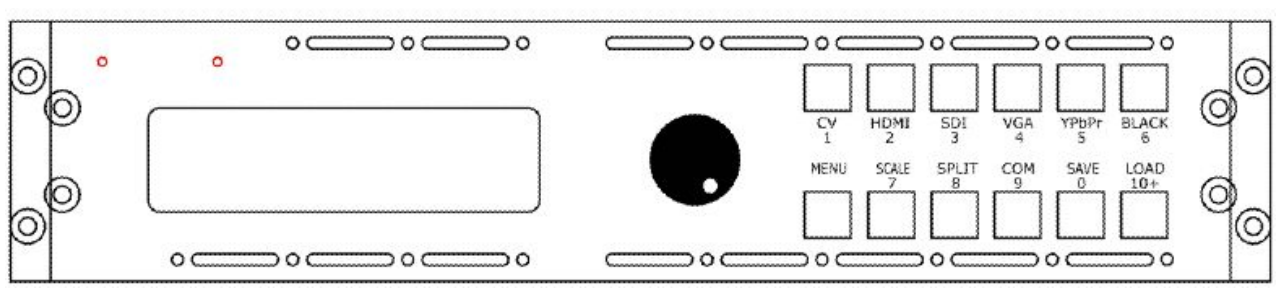

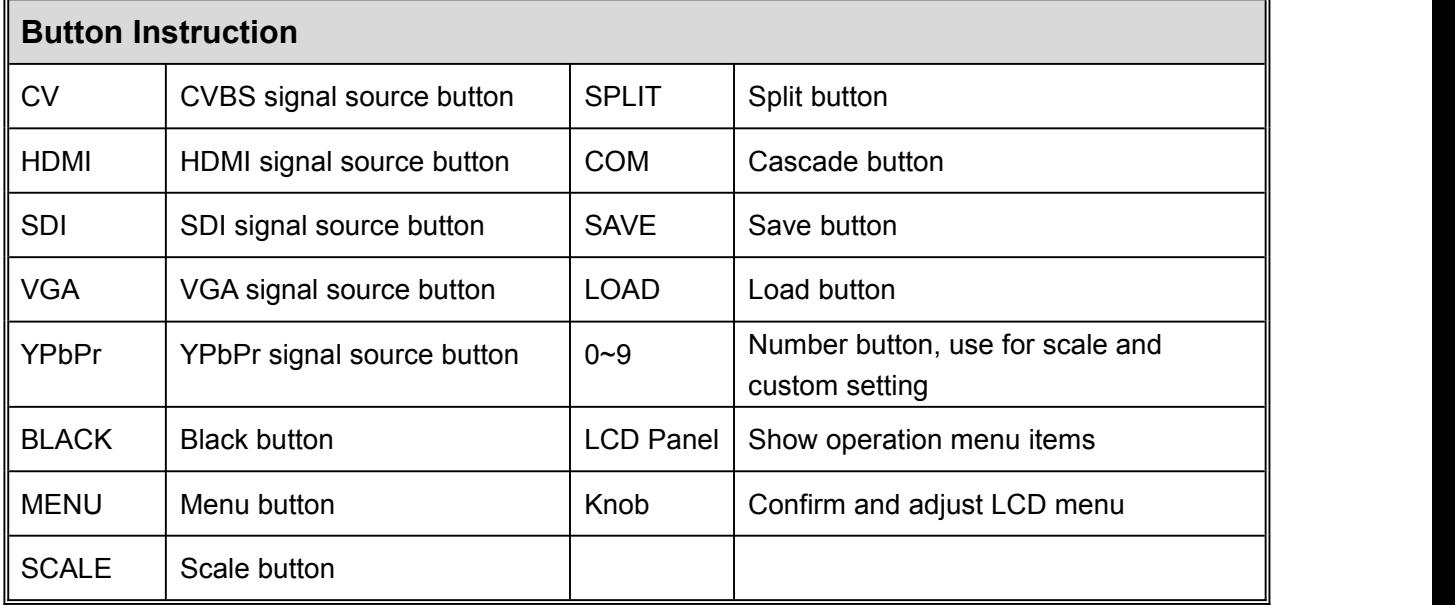

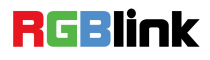

### <span id="page-5-0"></span>Back Panel

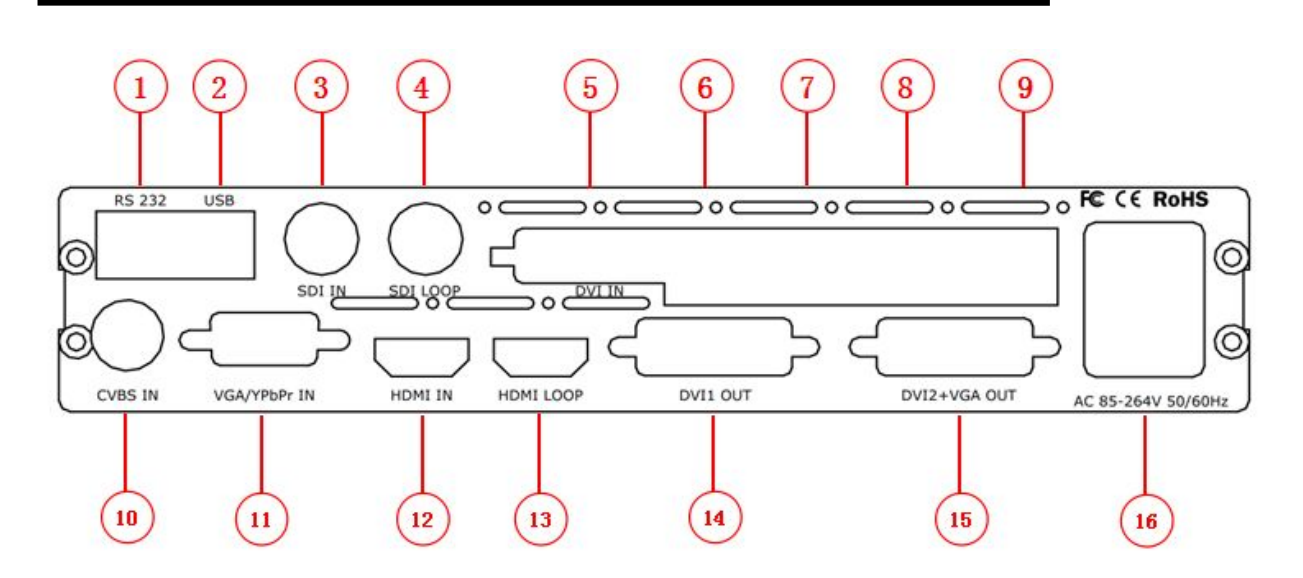

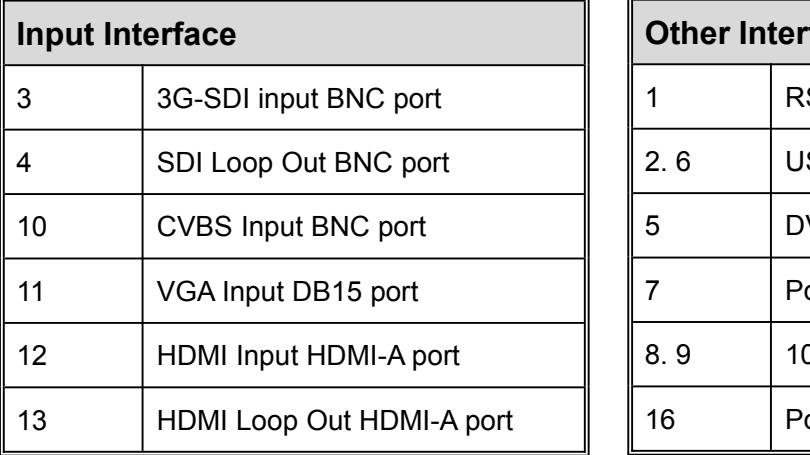

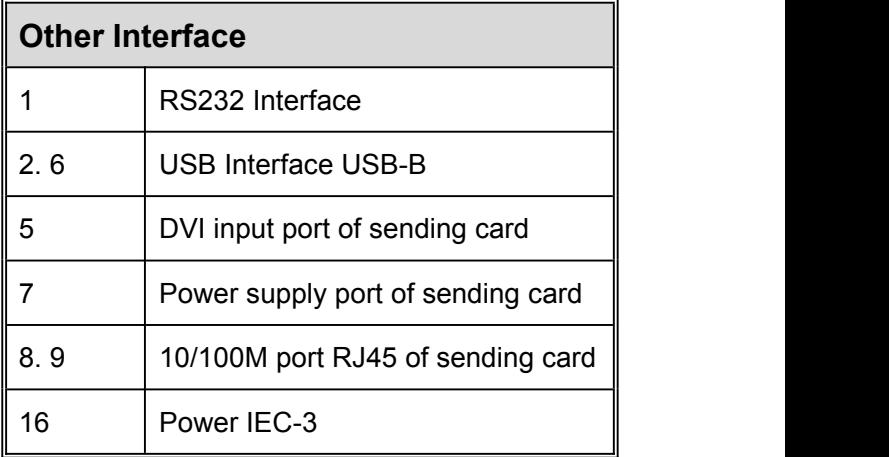

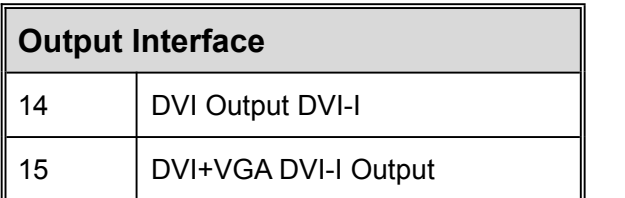

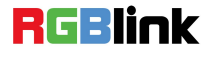

# <span id="page-6-1"></span><span id="page-6-0"></span>Operating Instruction

### **Content**

- $\triangleright$  How to Do [Customized](#page-7-0) Output Resolution
- $\triangleright$  How to Realize Single Image [Switching](#page-7-0)
- $\triangleright$  [How](#page-8-0) to Set up the PIP
- $\triangleright$  How to Set up the Size and [Position](#page-9-0) of the Single Image
- $\triangleright$  How to Set up [Image](#page-9-0) Zoom
- $\triangleright$  How to Realize the Freeze and the Live Image [Switching](#page-10-0)
- $\triangleright$  How to Use Black Out
- > How to [Realize](#page-11-0) the Screen Size Setting
- $\triangleright$  How to Realize the Text [Overlay](#page-12-0) Setting
- $\triangleright$  How to Save the [Parameter](#page-13-0)
- $\triangleright$  How to Load the Saved [Parameter](#page-13-0)

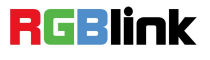

#### <span id="page-7-0"></span>**How to Do [Customized](#page-6-1) Output Resolution**

- 1. Push [MENU] button to enter the menu items, turn the knob and go to <OUTPUT FORMAT>, push the knob and confirm to go into the <OUTPUT FORMAT> menu.
- 2. Push the knob and go into <CUSTOM> menu.
- 3. Turn the knob on each digital position, and change the value of the digital by the digital buttons on the front panel.
- 4. After the digital, push the knob will add \*, means before the \* is the horizontal size. Same operation for vertical size.
- 5. After the digital, push the knob will add  $@$ , means before the  $@$  is the vertical size, and after the  $@$  is the refresh rate. Only digital 50 or digital 60 supports for the refresh rate. Use the digital buttons to finish the settings.
- 6. After input all the values, push the knob to enable VSP 168S to output this resolution. VSP 168S will take 5 to 10 seconds to enable this output resolution.

#### **How to Realize Single Image [Switching](#page-6-1)**

- 1. Boot the system default CV1 to the current input source, if need seamless switching other source such as VGA, push VGA button.
- 2. CV1 button light turns off after pushing VGA button. VGA button light is on ifthe VGA signal is effective and stable. And if the VGA signal is invalid or no input, DVI button light will flash.
- **Note:** Seamless switch means signal switch will not appear any flash point, black, shaking or delay.

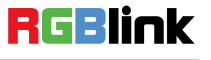

#### <span id="page-8-0"></span>**[How](#page-6-1) to Set up the PIP**

Enable the PIP function, the operations are as follows:

- 1. Push [MENU] button to enter the menu items.
- 2. Turn the knob and choose <OUTPUT>.
- 3. Push the knob to confirm, turn the knob again, choose <PIP>.
- 4. Push the knob to confirm, turn the knob, choose ON and confirm, then start PIP mode.

**LAYOUT:** Can choose PIP layout, the corresponding results are as follows:

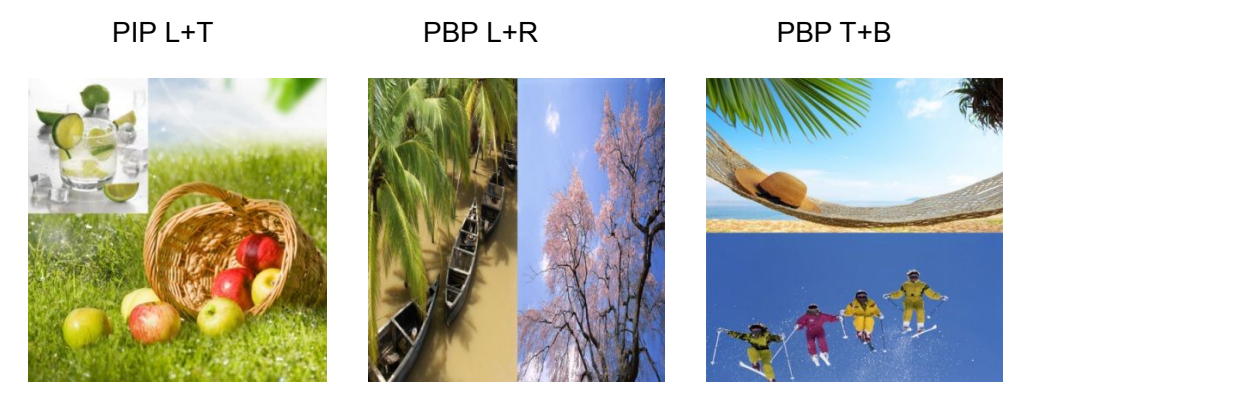

**SWAP IMAGE:** It can set PIP to swap exchange, when choose ON, it can realize the IMAGE A and IMAGE B exchange.

**ALPHA:** Can set the image transparency, the regulating range is among 0 to 16.

**SELECT:** Can choose to set the size or position of IMAGE A or IMAGE B Individually

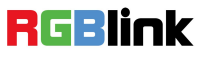

#### <span id="page-9-0"></span>**How to Set up the Size and [Position](#page-6-1) of the Single Image**

- 1. Push [MENU] button to enter the menu items.
- 2. Turn the knob, choose <OUTPUT>.
- 3. Push the knob to confirm, turn the knob again, choose <SCALE>.
- 4. Push the knob to confirm, and enter to the <SCALE> items, turn the knob, user can adjust the following items by knob or number buttons.
- 5. If image quality distorts by improper operation, it can be recover by reset.

#### **How to Set [Image](#page-6-1) Zoom**

The image can be zoom in horizontal or vertical separately, to meet the special effects required.

Push the [MENU] button to go into the menu items, turn the knob and choose <INPUT>, push the knob

to confirm. Turn the knob, and choose "ZOOM", show the menus as following:

**V UP--**Zoom in vertical and the image will be zoom in to the top direction from its bottom.

**V DOWN--Zoom in vertical and the image will be zoom in to the down direction from its top.** 

**V UP/DOWN--**Zoom in vertical but in both top and down direction from its middle.

**H LEFT--**Zoom in horizontal and the image will be zoom in to the left direction from its right.

**H RIGHT--Zoom** in horizontal and the image will be zoom in to the right direction from its left.

**H LIFT/RIGHT--**Zoom in horizontal but in both left and right direction from its middle.

**CENTER--**Zoom in 4 corner direction from center.

**RESET--**If image quality distorts by improper operation, it can be recover by reset.

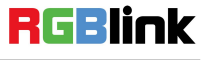

#### <span id="page-10-0"></span>**How to Realize the Freeze and the Live Image [Switching](#page-6-1)**

- 1. Push the [MENU] button, turn the knob and choose <OUTPUT>.
- 2. Turn the knob, choose <DISPLAY MODE>, choose <MODE>, push the knob to confirm.
- 3. Turn the knob, choose FREEZE, to freeze the current live image.
- 4. Turn the knob again, choose LIVE, the current freeze image is switched to live image.

**Note:** In PIP mode, the Image A and Image B can be freeze or live at the same time.

#### **How to Use [Black](#page-6-1) Out**

Black out description:

Black signal realizes one-key-touch to a black screen.

VSP 168S black provides effect processing when output, Black switching with fade in fade outeffect.

The operation is as below:

Push [BLACK] button, and the output turns to BLACK screen with fade in fade out effect.

As shown below:

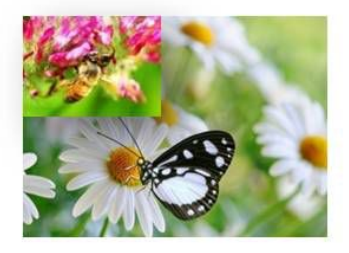

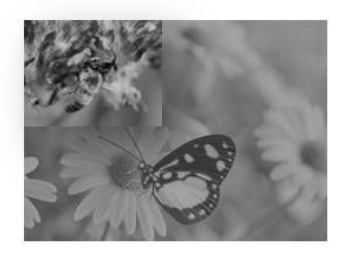

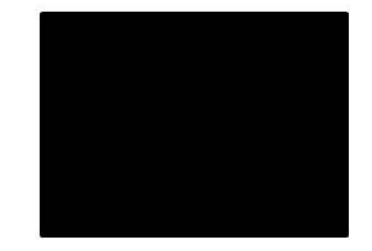

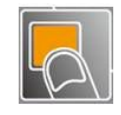

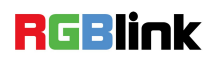

#### <span id="page-11-0"></span>**How to [Realize](#page-6-1) the Screen Size Setting**

VSP 168S supports the screen parameters to meet the requirement where user want to switch between scale screen size and full display size (like monitor). This is only enable for a single display window. Following is an example of a screen size is1408 x 832.

Operator can define the VSP 168S output resolution from standard output resolution list or customized the output resolution which is higher than 1408 x 832. For this application 1440x900 is an example:

Push the [MENU] button to go into the menu items, turn the knob and choose <OUTPUT>, push the knob to confirm, then turn the knob and choose <SCREEN>, push the knob and goes into the screen menus as following:

**H SIZE--**Horizontal pixels, turn knob or use the digital button to input the value1408.

**V SIZE--**Vertical pixels, turn knob or use the digital button to input the value 832.

**H POS--**Horizontal position, default value is 0, set the value as the way of H SIZE and V SIZE.

**V POS--**Vertical position, default value is0, set the value as the way of H SIZE and V SIZE.

FS

**MODE--** Mode option, choose SCREEN SIZE.

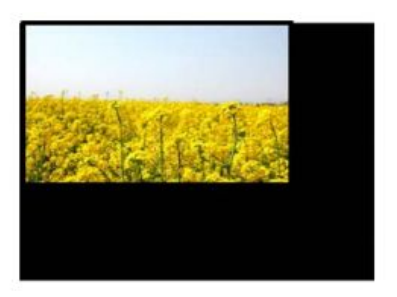

**SCREEN SIZE** 

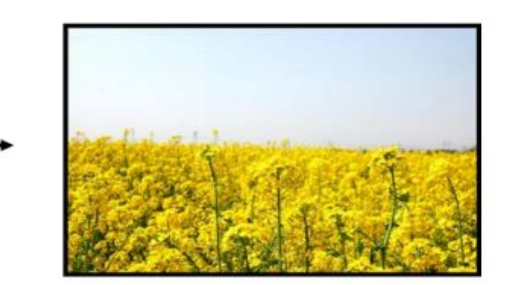

**FULL SIZE** 

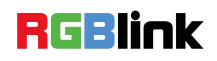

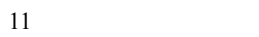

#### <span id="page-12-0"></span>**How to Realize the Text [Overlay](#page-6-1) Setting**

- 1. Push [MENU] button, turn the knob, choose <OUTPUT>.
- 2. Turn the knob, choose <TEXT OVERLAY> and enter <TEXT OVERLAY>, push the knob to confirm.
- 3. Turn the knob, choose <TEXT OVERLAY> mode, choose ON, TEXT OVERLAY function open.
- 4. Push MENU, return to <TEXT OVERLAY>, turn the knob, LCD display shows menu options, select 13 modes in <PRESET>, or select <BLEND>, which includes two modes:

Mode 1: Graphic content locate at the top and is non-transparent, background transparency is controlled by double-picture transparency.

Mode 2: Graphic content is controlled by double-picture transparency, the background is completely transparent. Turn the knob and choose the mode.

- 5. Push the [MENU] button, return to <TEXT OVERLAY>, turn the knob, choose ABOVE/BELOW to select the layer position for IMAGE B.
- 6. Push the [MENU] button, return to <TEXT OVERLAY>, turn the knob, choose BLEND LEVEL, and set the image display transparency, regulating range between 0~16.
- 7. Push the [MENU] button, return to <TEXT OVERLAY>, turn the knob, choose the color value: RED: The value range of color RED that to be set, regulating range between 0~255. GREEN: The value range of color GREEN that to be set, regulating range between 0~255. BLUE: The value range of color BLUE that to be set, regulating range between 0~255.
- 8. At the same time, user can view the effect through the screen, to get a better setting.

**Note:** All the above settings are available only for IMAGE B.

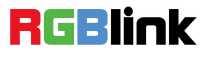

#### <span id="page-13-0"></span>**How to Save the [Parameter](#page-6-1)**

VSP 168S provides 10 save modes. After setting, push [SAVE] button to enable the save function.

Turn the knob, select the location that need to save, for example, save to SAVE2, choose SAVE2,

push the confirm, and save the parameter finished.

Note: The operation is same as MENU<sup>-></sup> SAVE SETUP <sup>-></sup> SAVE TO.

#### **How to Load the Saved [Parameter](#page-6-1)**

VSP 168S provides 10 load modes. Push [LOAD] button to enable the LOAD function.

Turn the knob, select the location that need to load, for example, load from SAVE1, choose SAVE1 and confirm, and load the parameter finished.

Note: The operation is same as MENU<sup>-></sup> SAVE SETUP <sup>-></sup> LOAD FROM.

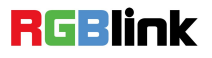

# <span id="page-14-0"></span>Product Application

### Multiple mosaic and LED Display beyond normal control resolution mosaic

Project 1: Set VSP 168S/1# as PIP mode, and divides signal to VSP 168S/2# to VSP 168S/5# for cascade by using DVI matrix (DXP D0404). The split modes, including "FIELD GLYPH", "HORIZONTAL 1/4", "VERTICAL 1/4" and "IRREGULAR" can be achieved.

Project 2: VSP 168S/1# divides signal to VSP 168S/2# to VSP 168S/5# for cascade by using DVI matrix (DXP D0404).

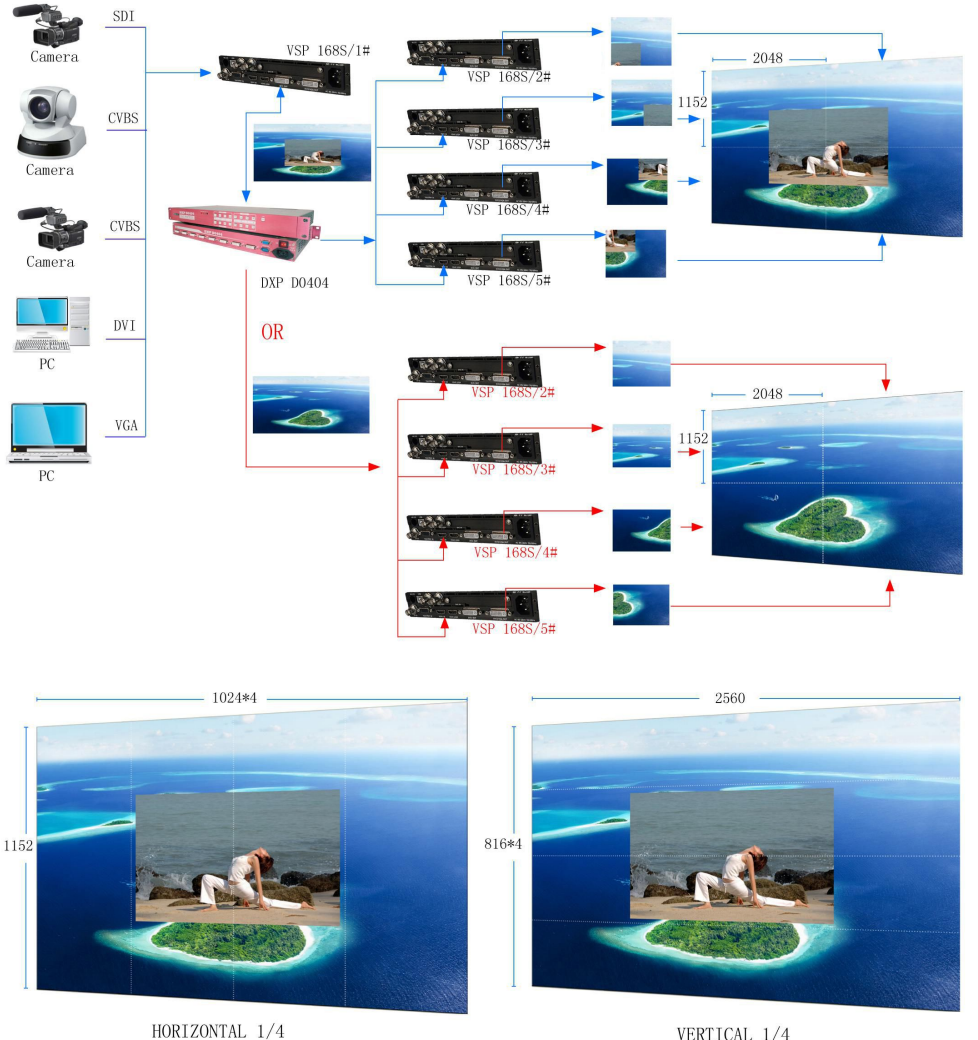

VERTICAL 1/4

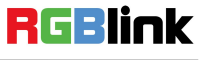

14

Project 1: Format conversion the front-end signal source with VSP 168S/1#, connect DVI output interface to the HDMI input interface of VSP 168S/2#, and output to the next VSP 168S by HDMI loop. The same method, connect the other VSP 168S for cascade. The quantity of VSP 168S depends on the size of LED display.

Project 2: Format conversion the front-end signal source with VSP 168S/1#, and set PIP mode, output to the HDMI input interface of VSP 168S/2#, then output to the next VSP 168S by HDMI loop. The same method, connect the other VSP 168S for PIP cascade. The quantity of VSP 168S depends on the size of LED display.

Here we use 4 sets of VSP 168S for cascade, the split modes includes "FIELD GLYPH", "HORIZONTAL 1/4", "VERTICAL 1/4" and "IRREGULAR".

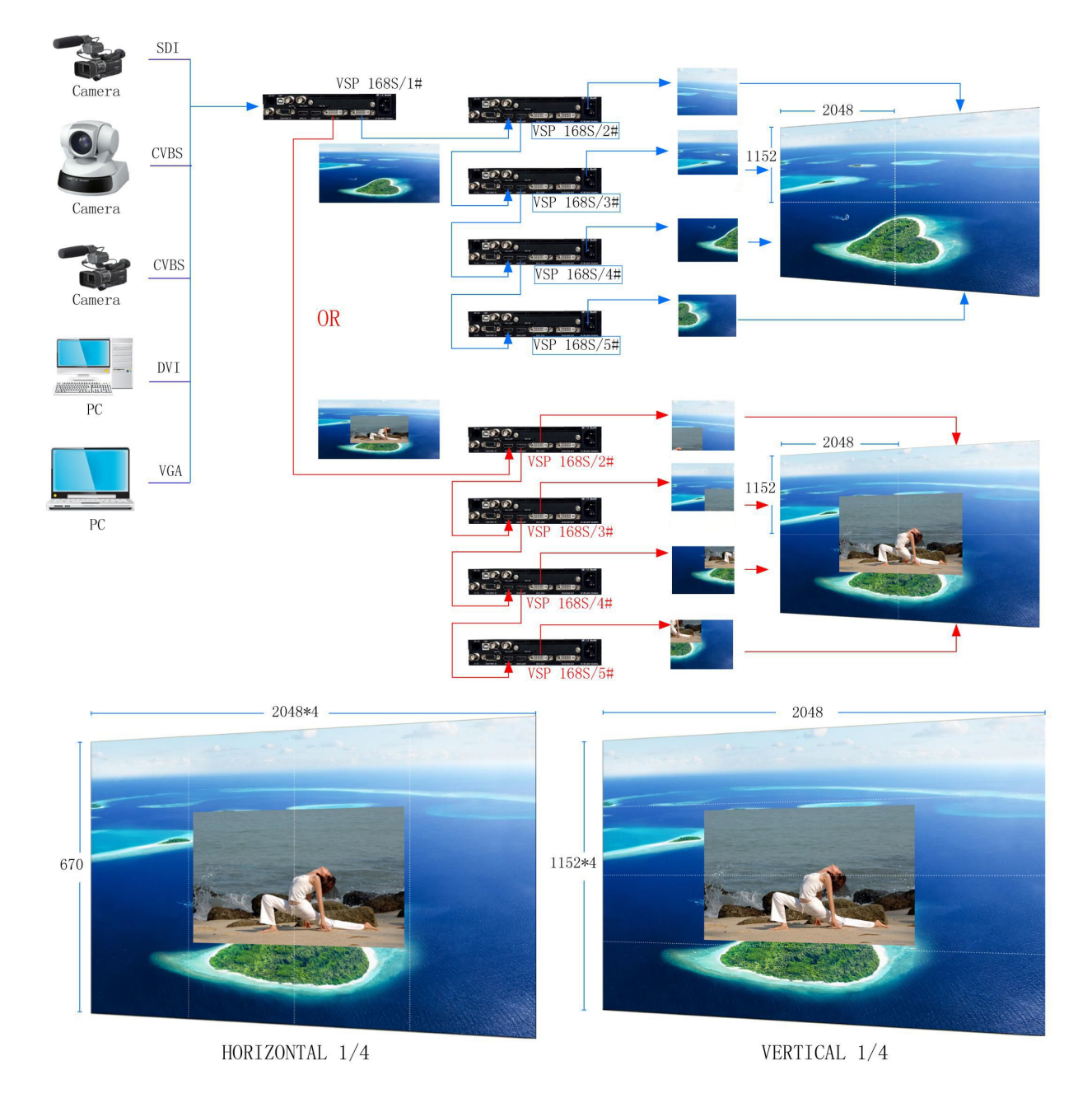

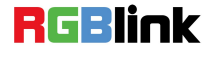

Project Description: The project is divide VSP 168S/1# signal to VSP 168S/2# to VSP 168S/17# for cascade by using DVI matrix (DXP D1616), and then output to LED display. This project can achieve super resolution cascade and custom resolution cascade, also can switch among different signals.

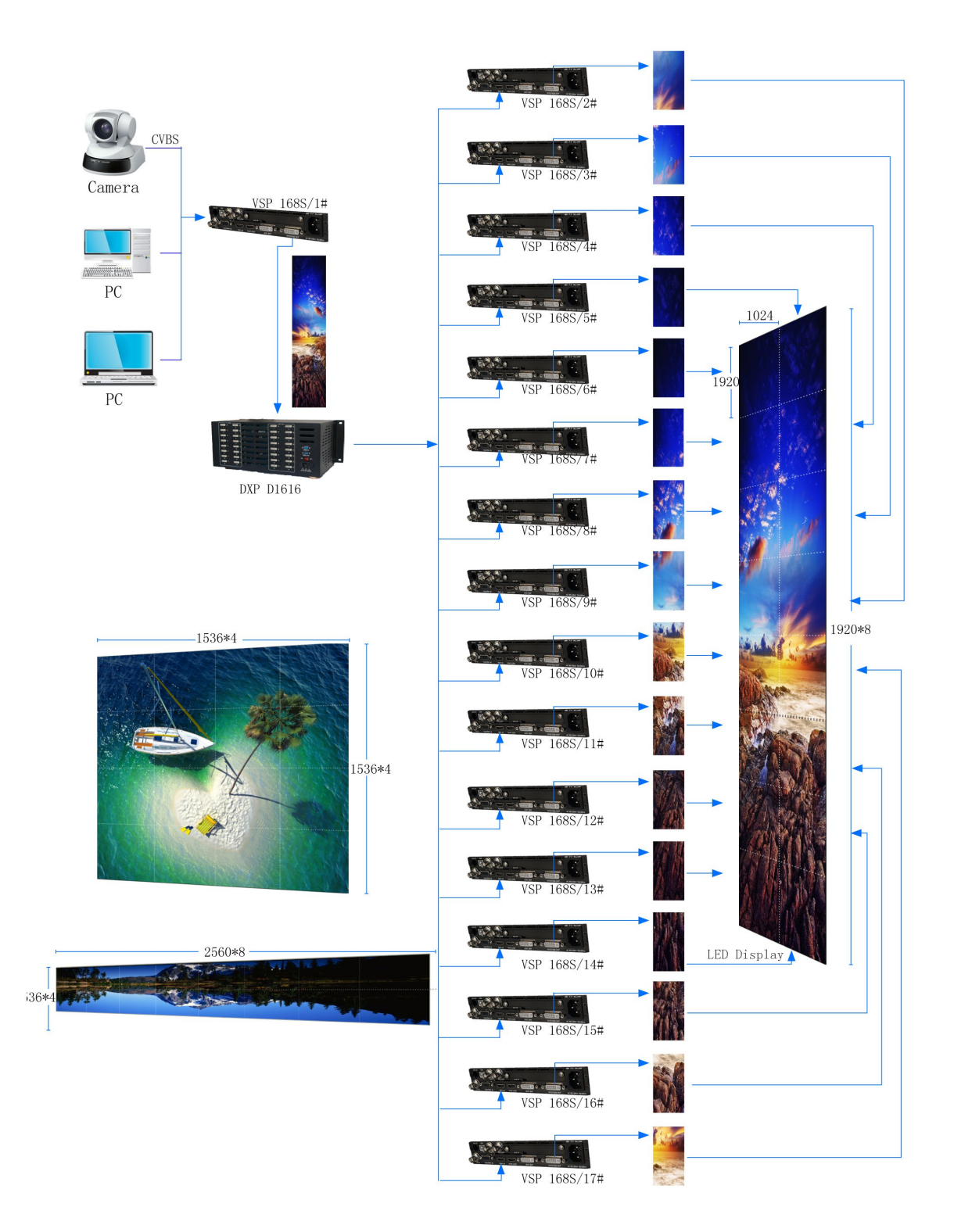

VSP 168S can also cascade through the upper computer.

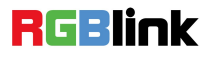

Address: S603-604 Weiye Building Torch Hi-Tech Industrial Development Zone Xiamen, Fujian Province, P.R.C Tel: 00865925771197 Fax: 00865925771202 Email: sales@rgblink.com http://www.rgblink.cn

16

Connect the USB interface of VSP 168S to USB hub, then connect USB hub to the upper computer, and open the split function for cascade through computer.

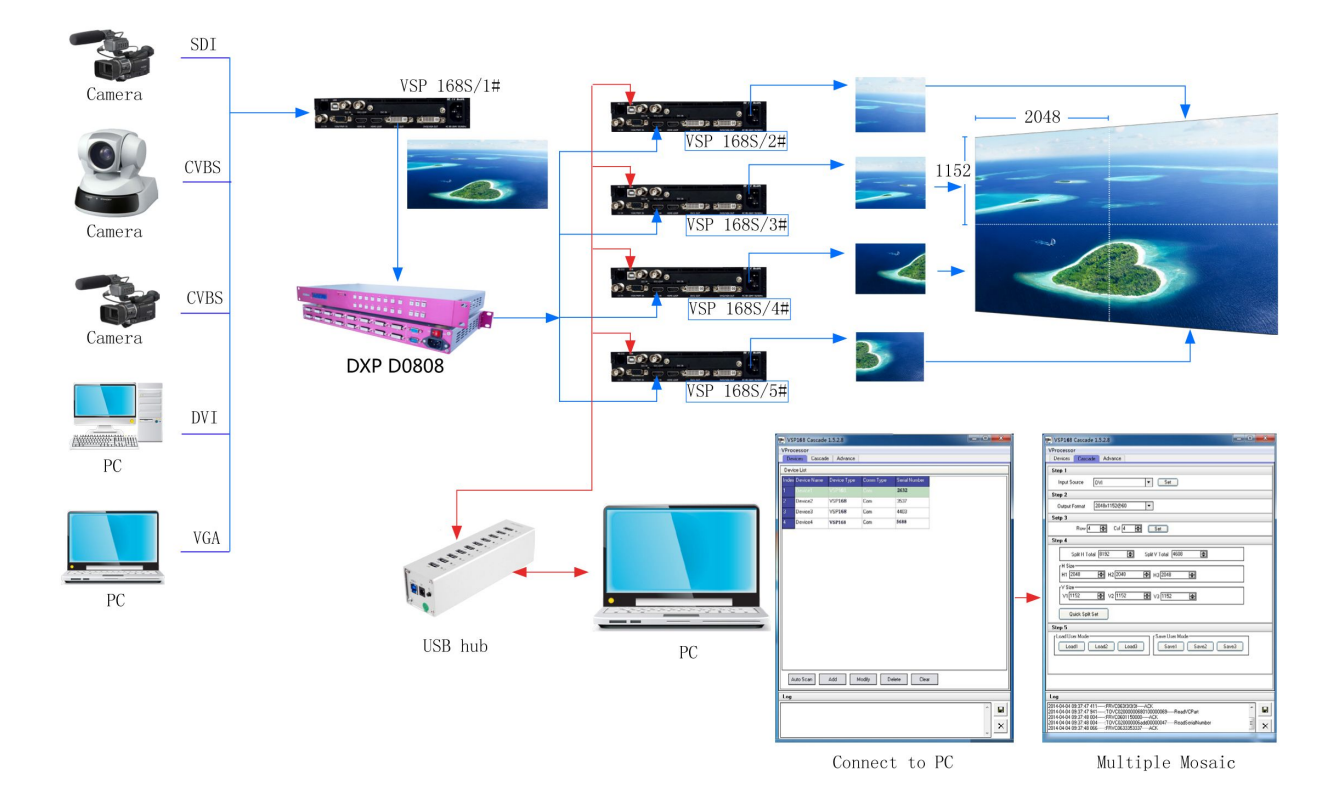

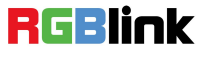

## <span id="page-18-0"></span>Contact Information

### Warranty:

All video products are designed and tested to the highest quality standard and backed by a full 3 years parts and labor warranty. Warranties are effective upon delivery date to customer and are non-transferable. RGBlink warranties are only valid to the original purchase/owner. Warranty related repairs include parts and labor, but do not include faults resulting from user negligence, special modification, lighting strikes, abuse(drop/crush), and/or other unusual damages.

The customer shall pay shipping charges when unit is returned for repair.

**Headquarter:** S603~604 Weiye Building Torch Hi-Tech Industrial Development Zone Xiamen, Fujian Province, P.R.C

- **● Tel:** +86-592-5771197
- **● Fax:** +86-592-5771202
- **● Customer Hotline:** 4008-592-315
- **● Web:**
	- $\sim$  [http://www.rgblink.com](http://www.rgblink.com/)
	- ~ http://www.rgblink.cn
- **● E-mail:** [support@rgblink.com](mailto:rgblinkcs@gmail.com)

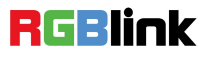